# KRAMER

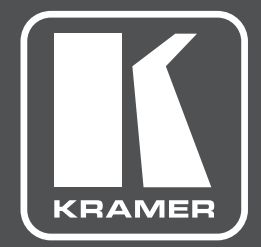

# **КРАТКОЕ РУКОВОДСТВО ПО ЭКСПЛУАТАЦИИ**

# **KT-107SC / KT-107SCRB МОДЕЛЬ:**

**7-дюймовая портативная сенcорная панель для использования с ПО Kramer KronoMeet**

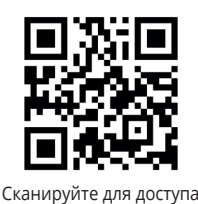

к полному Руководству по эксплуатации

КРАТКОЕ РУКОВОДСТВО ПО ЭКСПЛУАТАЦИИ **KT-107SC / KT-107SCRB**

7-дюймовая портативная сенcорная панель для использования с ПО Kramer KronoMeet; встроенные камера, микрофон и 2 громкоговорителя, разрешение 1280х800, ОС Android В данном руководстве приведены основные сведения по установке и началу эксплуатации панели KT-107SC. Более подробная информация доступна по ссылке www.kramerav.com/downloads/ KT-107SC. Полное Руководство по эксплуатации также доступно посредством сканирования QR-кода, расположенного слева.

#### **Шаг 1: Проверьте комплект поставки**

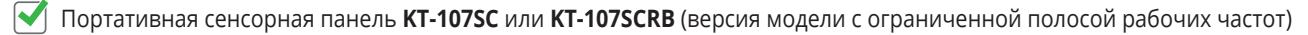

- $\triangledown$  1 переходный кабель C-USB/Micro B
- Установочные винты
- 
- **1 правый угловой кабель OTG USB**

Адаптер питания 5 В постоянного тока

Узел настенного крепления

**Пластина крепления панели 1 краткое руководство по эксплуатации** 1 Гартина 1 Краткое руководство по эксплуатации

## **Шаг 2: Ознакомьтесь с общим видом KT-107SC / KT-107SCRB, элементами лицевой и задней панелей устройства и их назначением**

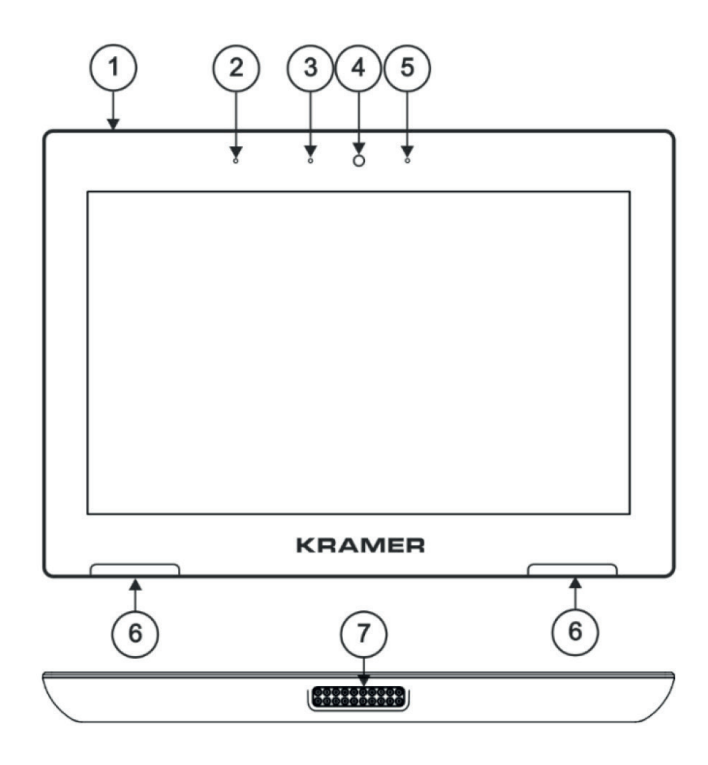

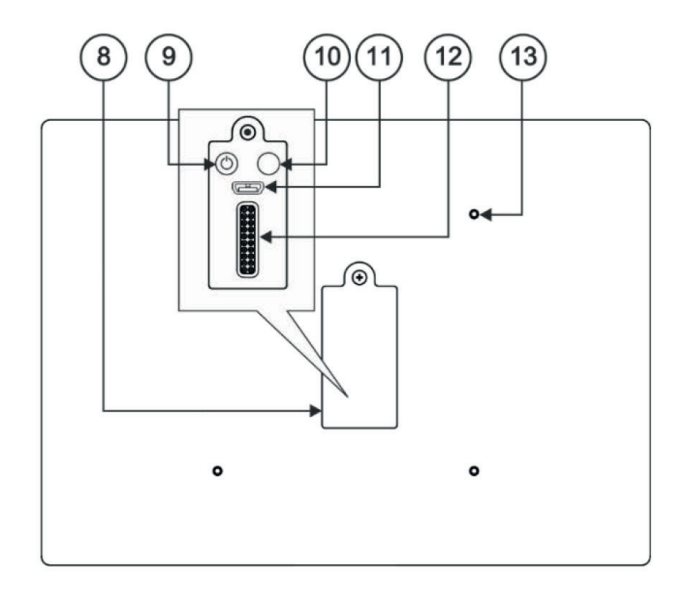

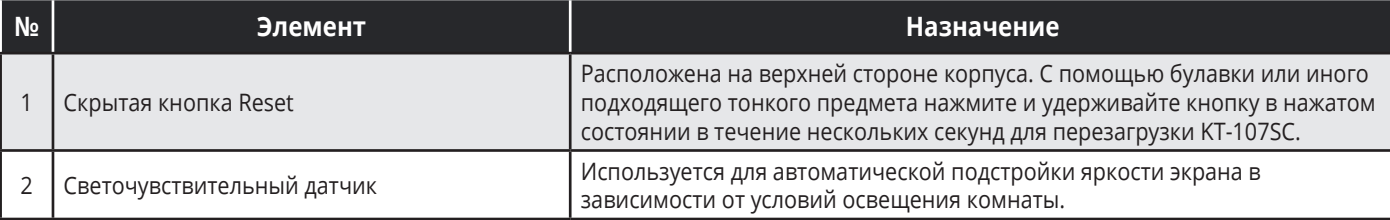

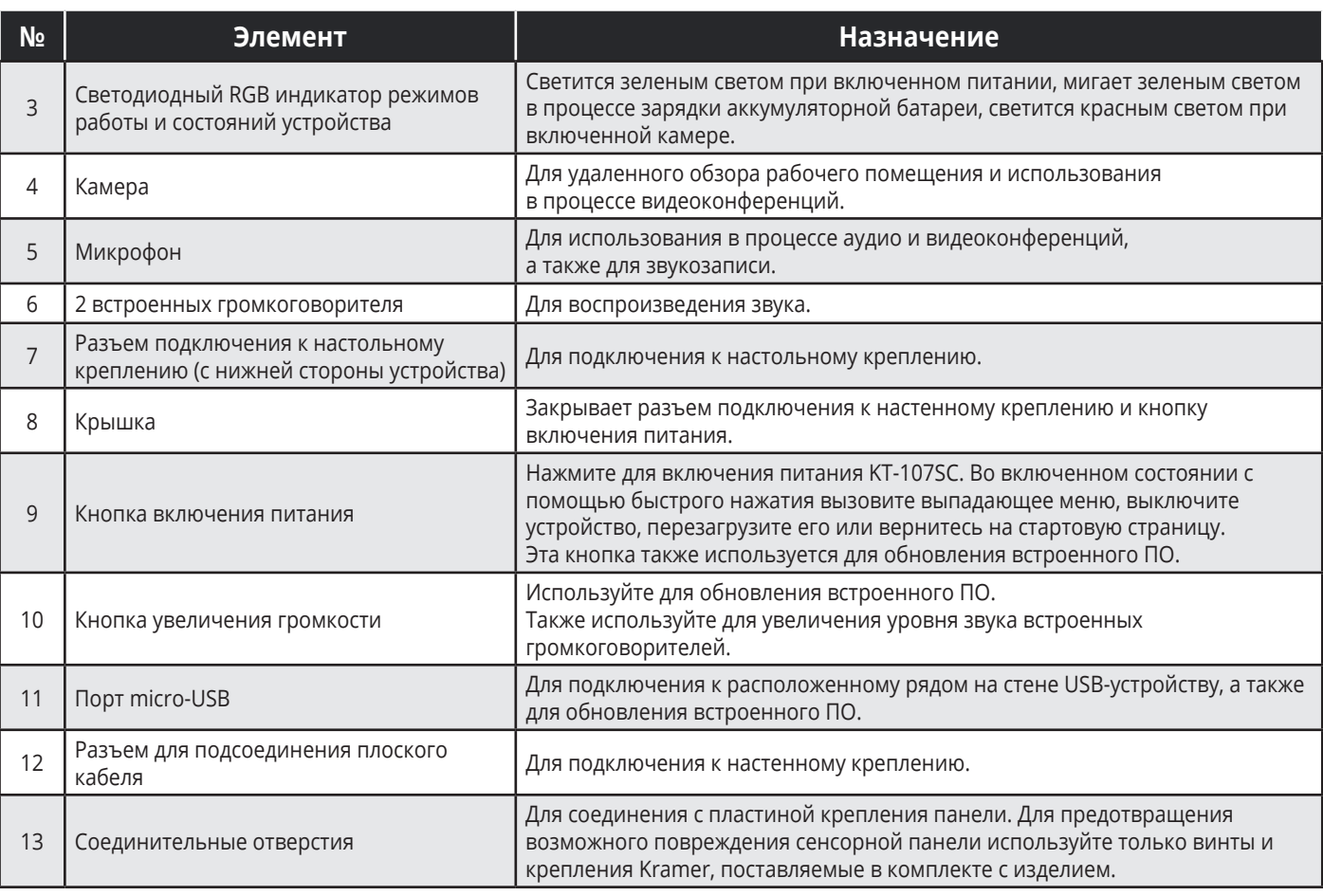

# **Шаг 3: Произведите установку KT-107SC / KT-107SCRB**

#### **Установка на стену:**

Перед тем как установить **KT-107SC** на стену, установите встраиваемую в стену стандартную 2-местную монтажную коробку.

- 1. Присоедините настенное крепление к предварительно установленной в стене монтажной коробке (положение верхней стороны согласно направляющим стрелкам на изделии). Подключите кабель Ethernet и/или адаптер питания, а также опционально вставьте правый угловой кабель OTG USB, (поставляемый в комплекте), для соединения с расположенным рядом внешним USB-устройством.
- 2. Вверните 4 установочных винта (входят в комплект) сквозь предназначенные для этого отверстия. Различные отверстия соответствуют различным типам встраиваемых в стену установочных коробок.
- 3. На задней стороне панели **KT-107SC** удалите защитную крышку, (слегка надавите вниз и затем вытащите) и отложите в сторону.
- 4. Присоедините пластину крепления панели к задней стороне **KT-107SC**, (используя 4 входящих в комплект винта M2).
- 5. Соедините плоским кабелем настенное крепление, (присоединенное к встроенной в стену монтажной коробке), и разъем на задней стороне **KT-107SC**.
- 6. Повесьте **KT-107SC** на стену, вдвинув плоские штифты в пазы на настенном креплении.

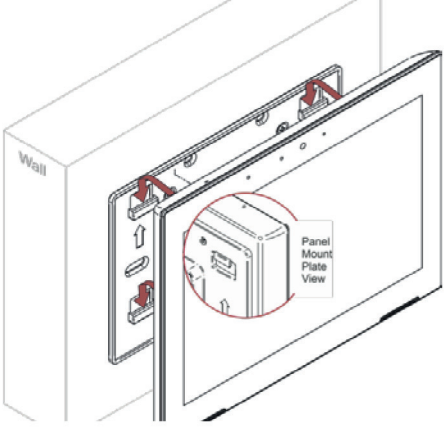

#### **Шаг 4. Подключите питание**

Подключите Ethernet-порт **KT-107SC** к локальной сети Ethernet, содержащей активные устройства, обеспечивающие питание PoE. Необходимо использовать совместимый с системой PoE сетевой кабель, (имеющий 4 витые пары). В качестве альтернативного способа питания, или дополнительно к системе PoE, подключите адаптер питания 5 В постоянного тока к разъему питания панели, после чего включите адаптер в электрическую сеть.

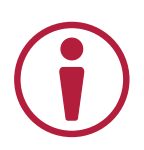

## **Указание по мерам безопасности**

**Осторожно:**

- Используйте только адаптер питания, поставляемый вместе с устройством
- Подключайте питание устройства только после его окончательной установки

### **Шаг 5: Осуществите пользовательские настройки KT-107SC / KT-107SCRB**

Страница настроек доступна с помощью стартовой страницы и позволяет осуществить пользовательские настройки:

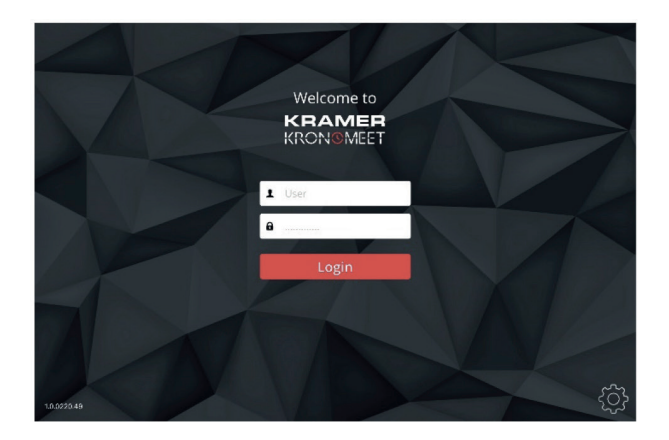

#### **Приступите к работе с KT-107SC**

- 1. Установите выключатель питания на задней панели устройства в положение ON (Включено). Дождитесь загрузки страницы Kramer KronoMeet Log-in (c окнами ввода реквизитов доступа).
- 2. Осуществите вход в систему следующим образом:
	- Если панель подключена к сети Интернет при помощи сетевого кабеля, введите ваши реквизиты доступа в систему KronoMeet и кликните на кнопке **Login**.
	- Если панель подключена к сети Интернет посредством Wi-Fi:
		- Нажмите кнопку Exit (на верхней стороне панели **KT-1010SC**), после чего введите пароль (Kramer – по умолчанию).
		- Кликните **Home Page>Settings>Wi-Fi** и выберите вашу точку беспроводного доступа SSID.
		- Перезагрузите вашу панель.
- 3. Начните работу с приложением Kramer KronoMeet.

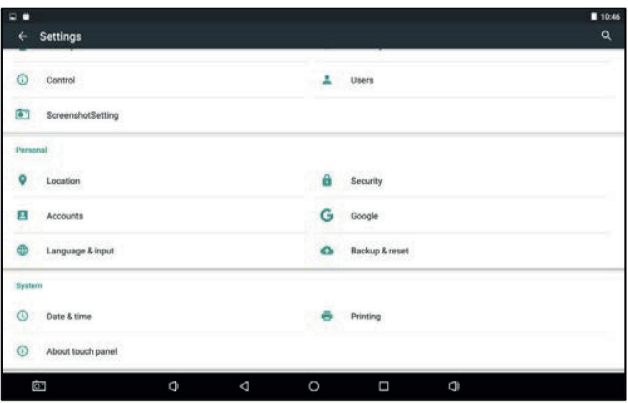

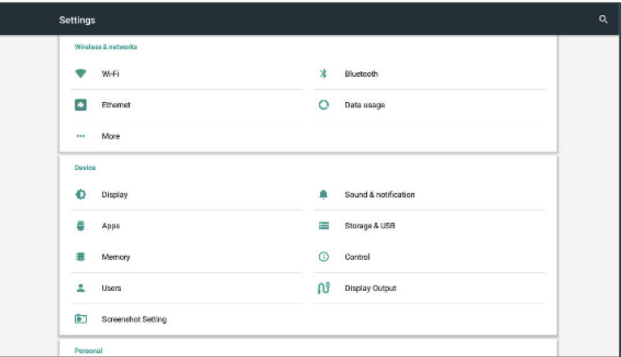

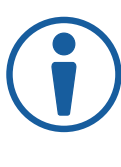

Рекомендуем вам убедиться в том, что на вашей панели **KT-107SC** установлена последняя версия приложения Kramer KronoMeet, обратившись к онлайн-магазину Google Play Store.

#### **Для изменения настроек даты и времени:**

- 1. На стартовой странице кликните **Settings** (Настройки).
- 2. С помощью прокрутки опуститесь вниз в область системных настроек (System) и кликните **Date & time** (Дата и время).
- 3. Включите опцию **Automatic date & time** (Автоматическая установка даты и времени) для получения необходимых данных из Сети. Если данная опция выключена, введите значения даты и времени вручную.
- 4. Выберите формат представления времени.

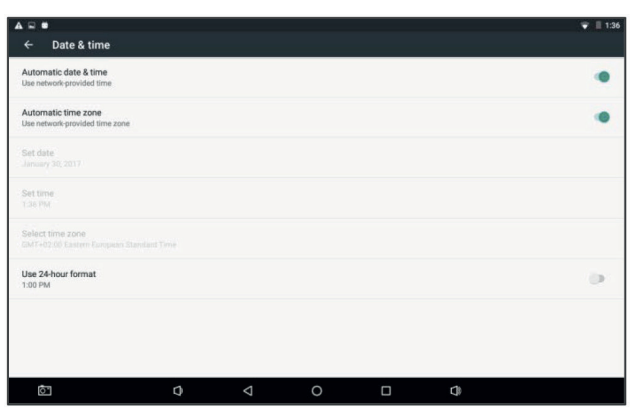

#### **Для изменения настроек дисплея:**

- 1. На стартовой странице кликните **Settings** (Настройки).
- 2. Выберите раздел **Display**.
- 3. Отрегулируйте следующие параметры (при необходимости):
	- **• Brightness** (Яркость): уровень яркости, автоматическая подстройка яркости в зависимости от условий освещения.
	- **• Status Bar** (Строка текущего состояния): скрыть/ показать нижнюю и/или верхнюю строку текущего состояния.
	- **• Auto Sleep** (Автоматический переход в режим ожидания): время тайм-аута автоматического перехода в режим ожидания.

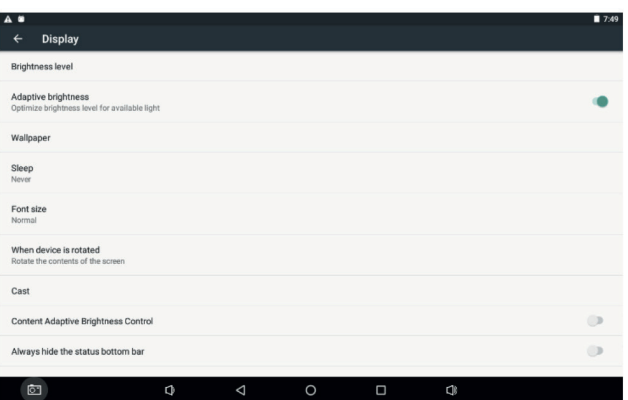